# secuTrial<sup>®</sup> 4.9.1.8

Published 14.08.2015 based on Version 4.9.0.11

### **New Functions**

AdminTool: Tabular overview of roles and rights in a project  $ST4.9-2.1, #6253$ 

On the overview page of all roles and on the editing page of a role, a new button has been introduced in the bottom menu bar (see [Fig. 1\)](#page-0-0) that opens another browser window with an overview of all assigned role rights.

|                                                                               | <b>Select forms:</b>                   |                            |  |  |  | ⊛<br>Demo Studie 2 (T4) $\blacktriangledown$<br>Apply |               |  |  |                                                    |     |        |                |                                     |  |  |
|-------------------------------------------------------------------------------|----------------------------------------|----------------------------|--|--|--|-------------------------------------------------------|---------------|--|--|----------------------------------------------------|-----|--------|----------------|-------------------------------------|--|--|
|                                                                               |                                        |                            |  |  |  | Show Read   Edit DEC                                  | <b>Modify</b> |  |  | entries DDE-1 DDE-2 Revalidation   queries queries | Ask | Answer | <b>Resolve</b> | queries Comment   Review A Revoke A |  |  |
|                                                                               |                                        |                            |  |  |  |                                                       |               |  |  |                                                    |     |        |                |                                     |  |  |
| D.                                                                            |                                        | Eligibility Criteria (1)   |  |  |  |                                                       |               |  |  |                                                    |     |        |                |                                     |  |  |
| Þ.                                                                            | Demographic (1)                        |                            |  |  |  |                                                       |               |  |  |                                                    |     |        |                |                                     |  |  |
| ▷                                                                             | <b>Smoking Habits (2)</b>              |                            |  |  |  |                                                       |               |  |  |                                                    |     |        |                |                                     |  |  |
| ⋗                                                                             | Alcohol (1)                            |                            |  |  |  |                                                       |               |  |  |                                                    |     |        |                |                                     |  |  |
| ▷                                                                             | <b>Contraception and Pregnancy (1)</b> |                            |  |  |  |                                                       |               |  |  |                                                    |     |        |                |                                     |  |  |
| ⋗                                                                             |                                        | Study Drug (1)             |  |  |  |                                                       |               |  |  |                                                    |     |        |                |                                     |  |  |
| ▷                                                                             |                                        | <b>Medical History (1)</b> |  |  |  |                                                       |               |  |  |                                                    |     |        |                |                                     |  |  |
| Þ.                                                                            | Physical Examination (1)               |                            |  |  |  |                                                       |               |  |  |                                                    |     |        |                |                                     |  |  |
| ▷                                                                             | <b>Vital signs (1)</b>                 |                            |  |  |  |                                                       |               |  |  |                                                    |     |        |                |                                     |  |  |
| $\triangleright$                                                              | Lab $(2)$                              |                            |  |  |  |                                                       |               |  |  |                                                    |     |        |                |                                     |  |  |
| ▷                                                                             | <b>Concomitant Medication (1)</b>      |                            |  |  |  |                                                       |               |  |  |                                                    |     |        |                |                                     |  |  |
| ▷                                                                             | <b>Study Termination (1)</b>           |                            |  |  |  |                                                       |               |  |  |                                                    |     |        |                |                                     |  |  |
| ▷                                                                             | <b>Adverse Events (2)</b>              |                            |  |  |  |                                                       |               |  |  |                                                    |     |        |                |                                     |  |  |
| Images(1)<br>D                                                                |                                        |                            |  |  |  |                                                       |               |  |  |                                                    |     |        |                |                                     |  |  |
| Save and back<br>Show log archive<br>Cancel<br>Save<br>Show assignments<br>m. |                                        |                            |  |  |  |                                                       |               |  |  |                                                    |     |        |                |                                     |  |  |
|                                                                               |                                        |                            |  |  |  |                                                       |               |  |  |                                                    |     |        |                |                                     |  |  |

<span id="page-0-0"></span>*Fig. 1 Role editing page: the top section of the general role rights has been restructured according to functions. The bottom menu bar contains a new button (highlighted) for opening the overview page of assigned role rights.*

The overview can be filtered at the top of the page by role, project or right type. When selecting a project and displaying the form rights, you can also filter by form, e.g. in order to check the rights assigned for this form and all roles. If the overview is opened via the role editing page, the overview is initially filtered according to the role which is being edited. When it is opened from the role overview, it is initially filtered by project.

The "Overview of role rights" lists the following information for each role:

- General rights
- per project:
	- Form rights
	- Reports
	- **Statistics**
	- Documents
	- Messages
- Documents without project

For each role, all resources are listed that have either explicitly received a right for this role or that have been released for all roles.

|                                                                                               |                                                                                                    |                |                                                                                                    |               |   |                                                                                      |                                                                                     |                                                                                                    |                |                           |                                                                    |        |   | Excel   Print   Close            |                  |  |
|-----------------------------------------------------------------------------------------------|----------------------------------------------------------------------------------------------------|----------------|----------------------------------------------------------------------------------------------------|---------------|---|--------------------------------------------------------------------------------------|-------------------------------------------------------------------------------------|----------------------------------------------------------------------------------------------------|----------------|---------------------------|--------------------------------------------------------------------|--------|---|----------------------------------|------------------|--|
| <b>Eilter by Role</b><br>Select role:<br>Select project: Demo Studie 2 (PV02)<br>Select type: | Clinical Investigator < Clinical Investigator><br>General rights<br>Forms<br><b>Reports</b><br><b>Statistics</b><br><b>Documents</b><br>Messages                                                                                                    |                | Filter by Project<br>Apply                                                                                          | ▼             |   |                                                                                      |                                                                                     | ▼                                                                                                    |                |                           |                                                                    |        |   |                                  |                  |  |
| Select forms:                                                                                 | $\leq$ All $>$                                                                                                    |                |                                                                                                    | ▼             |   |                                                                                      |                                                                                     |                                                                                                    |                |                           |                                                                    |        |   |                                  |                  |  |
| Role: Clinical Investigator < Clinical Investigator>                                          |                                                                                                    |                |                                                                                                    |               |   |                                                                                      |                                                                                     |                                                                                                    |                |                           |                                                                    |        |   |                                  |                  |  |
| <b>General rights</b>                                                                         |                                                                                                    |                |                                                                                                    |               |   |                                                                                      |                                                                                     |                                                                                                    |                |                           |                                                                    |        |   |                                  |                  |  |
| <b>DataCapture Messages</b>                                                                   |                                                                                                    |                | $\boxtimes$ Read<br><b>☑</b> Send                                                                                   |               |   |                                                                                      |                                                                                     |                                                                                                    |                |                           | <b>FormBuilder</b><br>$\Box$ Edit project setup<br>Release project |        |   |                                  |                  |  |
|                                                                                               | <b>Functions</b><br><b>Patient</b>                                                                                                    |                | ■ Mass Import<br>☑ Mass Action<br>Discrepancies Transfer Module<br>□ Enter new patient<br>$\Box$ Edit patient login |               |   | $\bullet$ all patient roles usable $\circ$ can only use the following patient roles: |                                                                                     | ExportSearchTool□ Export<br>□ Delete exports and schedules<br>□ Unblind with export<br><b>☑</b> Search |                |                           |                                                                    |        |   |                                  |                  |  |
|                                                                                               | <b>Visit</b><br>Create and edit visits:<br>$\odot$ always $\odot$ never $\odot$ depending on form edit right create visits<br>$\Box$ hide visit edit option<br>Superordinate <sup>I</sup> Review A<br>form rights<br>Revoke Review A<br>$\boxtimes$ Review B<br>$\boxdot$ Freeze forms<br>□ Source Data Verification |                |                                                                                                    |               |   |                                                                                      |                                                                                     |                                                                                                    |                |                           |                                                                    |        |   |                                  |                  |  |
| Forms Demo Studie 2 (PV02)                                                                    |                                                                                                    |                |                                                                                                    |               |   |                                                                                      |                                                                                     |                                                                                                    |                |                           |                                                                    |        |   |                                  |                  |  |
| $\mathbf{\overline{\infty}}$ Hide all                                                         |                                                                                                    |                |                                                                                                    | <b>Modify</b> |   |                                                                                      | Show Read Edit DEC entries DDE-1 DDE-2 Revalidation queries queries queries Comment |                                                                                                    |                | <b>Ask Answer Resolve</b> |                                                                    | А      | Α | <b>Review Revoke Review</b><br>в | <b>Freeze SD</b> |  |
| $\triangledown$ Eligibility Criteria (1)<br>Eligibility                                       | ☑                                                                                                    | $\blacksquare$ | ☑<br>□                                                                                                    | ☑             | ⊠ | ⊠                                                                                    | ☑                                                                                   | ☑                                                                                                    | ☑              | ☑                         | $\Box$                                                             | $\Box$ | □ | □                                | □                |  |
| $\nabla$ A (1)                                                                                |                                                                                                    |                |                                                                                                    |               |   |                                                                                      |                                                                                     |                                                                                                    |                |                           |                                                                    |        |   |                                  |                  |  |
|                                                                                               | $\overline{u}$                                                                                                    | $\overline{v}$ | $\overline{a}$<br>$\overline{a}$                                                                                    | $\Box$        | 冈 | 冈                                                                                    | $\Box$                                                                              | $\overline{a}$                                                                                         | $\overline{u}$ | $\overline{u}$            | $\Box$                                                             |        | п | $\Box$                           |                  |  |

*Fig. 2 Example overview of all role rights assigned to a role in a project. Filtering according to resource type is performed via the button "Apply", all other filters are directly performed upon selection.*

The overview page can be printed or downloaded as an Excel file as it is displayed. In the Excel file, a separate worksheet is created for each project when filtering by role, for each role when filtering by project. When filtering by role, in addition to the selected filter options, the first worksheet contains the general role rights and - if applicable - the rights for (AdminTool) documents without a project.

### **Revised role editing page**

The general rights on the role editing page have be restructured (see [Fig. 1,](#page-0-0) above). The rights are first structured by tools (left DataCapture, right FormBuilder and ExportSearchTool) and then by function areas.

In the form rights section, the "Apply" button has been removed, as instead the "Save" button can be used.

When either "all" or "none" is selected from the dropdown lists below the individual rights, the selection is immediately applied and the page is reloaded with the accordingly set form rights.

### FormBuilder: List of all changes between two project versions strategies strategies and strategies for the str

From the project overview page it is possible to compare project versions with each other, providing the project has been set to productive mode at least once. A new menu option now exists for this:"Compare project setup" (see [Fig. 3,](#page-2-0) top highlighted option).

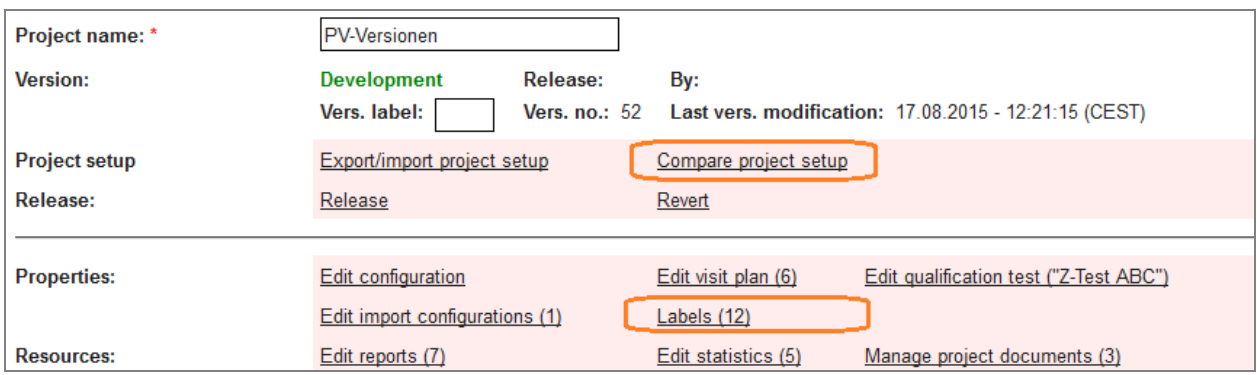

<span id="page-2-0"></span>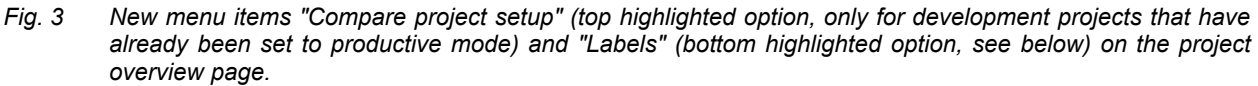

This option opens a new browser window in which you can select the two project versions to be compared (older version on the left, newer version on the right). Click on the "Compare" button and the version comparison will be executed in the background. A waiting page will appear in the meantime.

Once the comparison has been completed, the differences will be listed below the respective versions (see [Fig. 4\)](#page-3-0). The older version is used as the starting point, the differences in the new version are classified as follows:

- Blue: Modified If objects have been modified, the modified properties will be listed on both sides.
- Green: Added

Newly added objects will be listed on the right only by name (or a characterising property). For these objects there is no counterpart in the older version, therefore the left-hand side is empty.

– Red: Deleted Deleted objects will be listed on the left only by name (or a characterising property). For these objects there is no counterpart in the newer version, therefore the right-hand side is empty.

The number of differences is determined from the number of modified objects (=blocks), not by the number of modified properties. If further objects have been created or deleted under new or deleted objects, e.g. new items in a new form, these will not be separately listed.

The objects are listed under the following sections:

- Configuration
- Visit plan
- Qualification test
- Patient letter
- Import configuration
- Reports
- Statistics
- Documents
- Lookup tables
- Form families
- Forms
- Questions
- Question rules
- Items
- Item rules
- Labels

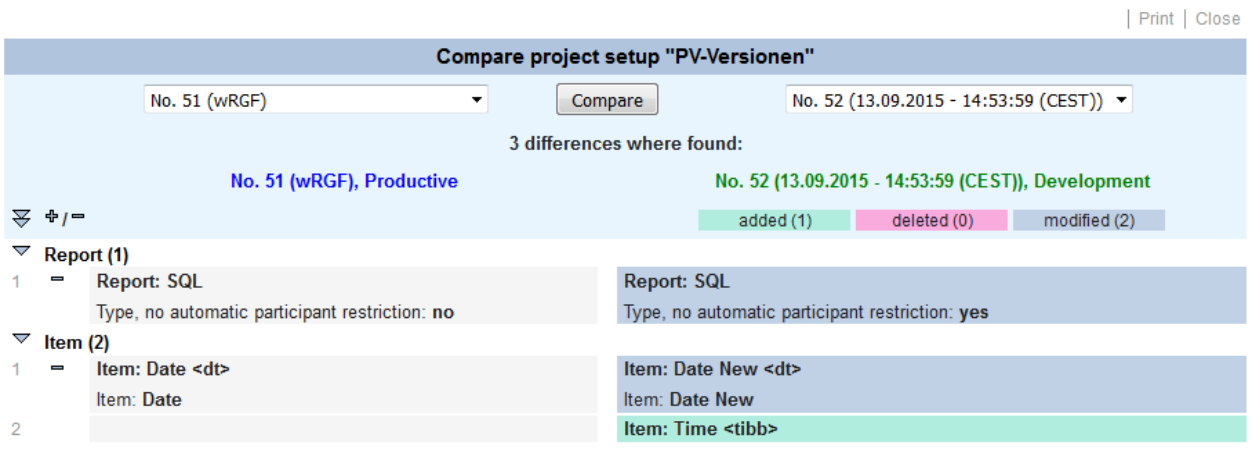

<span id="page-3-0"></span>*Fig. 4 Example results page from a comparison between the productive and the development version of project.*

The individual sections of the comparison results can be expanded by clicking on the triangles, the individual objects via the plus and minus symbols (the icons at the top apply for the entire list). The corres ponding editing pages in the respective project version can be accessed by clicking on the name of each object. The results page can be printed as displayed via the button in the menu bar.

# **Comparison limitations**

Most objects can be directly compared with the corresponding object in another project version. However, with certain objects this is unfortunately not possible, as no relationships exist between the respective objects in the different project versions (the relationships are not necessary for the function of the objects).

These objects are compared based on the entered order. If the order is restructured, e.g. if an object is subsequently inserted in the middle, this can therefore lead to certain differences being identified that do not actually exist.

These limitation applies for the following objects:

- Treatment arms in a visit plan
- Sub-objects of reports (e.g. columns in SQL reports, status fields in status reports)
- Value ranges in data statistics
- Import format parsers, mappings and options mappings
- Import configurations
- ODM alias (questions and items)

### FormBuilder: Overview page for project labels #7933

To provide an overview of all possible item labels created in a project, a new overview page has been introduced that can be accessed via the new menu item "Labels" in the "Properties" section of the project overview page (see [Fig. 3,](#page-2-0) highlight 2).

The label overview page lists all labels created in the project in alphabetical order, with 50 entries displayed per page. For the individual labels, the following values are listed:

- Text
- Return value
- Conversion factor
- Database ID
- Number of items in which the label is used

The overview page itself does not provide any editing facilities.

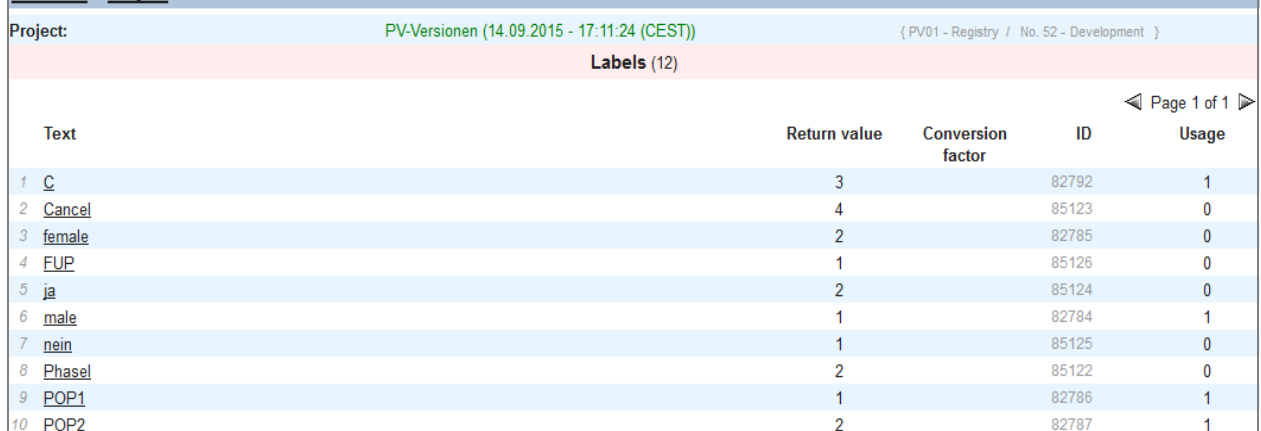

#### *Fig. 5 top section of the labels overview page.*

From the overview, each label can be selected for editing. When the editing page is displayed, the entire project is then locked for editing (the same as when editing an individual label from the label group of an item).

Changes to an individual label apply to all items in which this label is used. Should the editing cause problems to occur in the composition of a label group (e.g. the return value is no longer unique), an error message will be displayed accordingly and it will not be possible to save the changes.

The editing page for individual labels is therefore the same as the one used to create new labels for the label group of a radiobutton item or pop-up item.

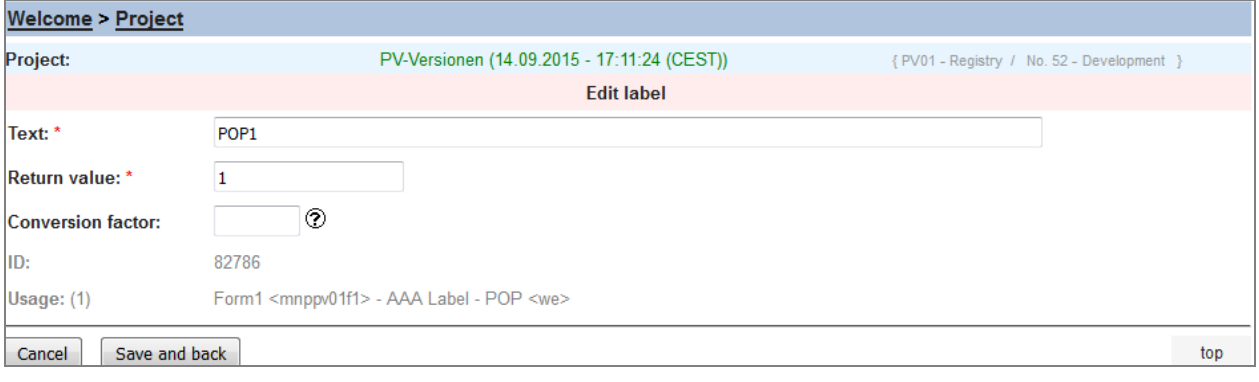

*Fig. 6 Editing page for an individual label, accessed here from the labels overview of the project.*

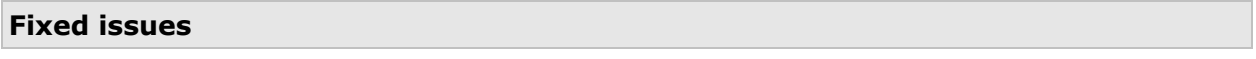

# **FormBuilder**

#7941 When using a minimisation algorithm in a randomisation item, the specified stratification can still be edited after the item has been set to productive mode. However, it was not possible to delete a stratification factor level, the displayed "Delete" button had no effect.

This issue has been fixed.

#7945 The way in which the query and comment menu are displayed in the forms can be configured at three different levels: in the project (always / never / configurable), in the form (always / never / configurable) and in the individual question (show / hide). Configuration at the lower level is only possible if "configurable" has been selected in the upper level. Otherwise the top level configuration applies. The configuration options at the lower level were therefore hidden because it was not possible to select them anyway. However, the information was then missing as to whether or not the menu should be displayed in the current element (form / question).

The interface has been corrected. Even if the query or comment menu is not configurable, the options are now displayed. Although they cannot be edited, they show the applicable configuration from the upper level(s). It is possible that the applicable configuration displayed may not corres-

pond with the configuration saved in the current element if the upper level has been subsequently changed from "configurable" to e.g. "never".

#7947, #7948 In the print view of the form editing page, the options for configuring the query and comment menus were not displayed. In the print view of the question editing page, the options were displayed but were never selected, regardless of the selected configuration.

These issues have been fixed.

#7949 The checkbox for the configuration "Hide in DataCapture" in forms, questions and items was not displayed in the productive project, regardless whether or not the option was selected.

This issue has been fixed.

#7967 In statistics of the type "Discrete items (one visit)" and "Numeric items (one visit)", a defined visit can be entered for the form value that is to be evaluated. However, when the project was set to productive mode, this selection was not transferred to the productive project. Instead, the statistics were generated with the corresponding visit according to the selection "earliest"/"latest" visit with saved form from the entire visit plan.

This issue has been fixed. For any incorrect statistics to be corrected, the project must be set to productive mode again. Afterwards, the actual statistics files (images / Excel) will be correctly created the next time they are generated.

#8033 On the editing page for rule conditions, the label "Difference comparison value" was spelt incorrectly in German.

The spelling mistake has been corrected.

#8039 If a patient letter of a form that had already been set to productive mode was deleted in the development project, the deletion was not transferred the next time that the project was set to productive mode and the patient letter remained in the productive project.

This issue has been fixed. A patient letter that has not been deleted due to an error in the productive area can be deleted by setting the project to productive mode again.

# **DataCapture**

#8027 When using the "Reload" function in the setup area, an error (exception) occurred if the design of the customer or project in the AdminTool was deleted after the time of logging in to DataCapture.

This issue has been fixed.

Error Corrections in 4.9.0

### **DataCapture**

#8024 On the help page for the various icons, the label explanations were the wrong way round for the partial review of a form family. This concerned the languages English, Italian, Spanish and Polish. Review A is displayed with a flag below and review B with a flag at the top. The descriptions "below" and "top" were the wrong way round.

This issue has been fixed.

#8041 After a form has been edited, a save-notice page is displayed to confirm the editing and usually the next navigation options are shown. If the "Reload" function was used on this page in the Data-Capture setup area, the welcome page was always displayed, even if nothing had been changed in the project setup or the role rights.

This issue has been fixed. If nothing has been changed in the setup or the rights, when reloading the save-notice page will once again display the form overview for the current patient.

### Issues fixed during development

The following issues were discovered in the development process and fixed:

#7860, #7862, #7863, #7864, #7865, #7866, #7867, #7868, #7869, #7870, #7871, #7872, #7873, #7874, #7875, #7877, #7878, #7879, #7880, #7881, #7882, #7883, #7884, #7885, #7886, #7887, #7888, #7889, #7890, #7891, #7892, #7893, #7894, #7895, #7896, #7897, #7899, #7900, #7901, #7902, #7903, #7904, #7908, #7909, #7910, #7912, #7914, #7915, #7917, #7918, #7919, #7920, #7921, #7922, #7924, #7925, #7926, #7929, #7930, #7931, #7932, #7936, #7937, #7938, #7939, #7940, #7943, #7946, #7950, #7951, #7952, #7955, #7957, #7959, #7960, #7961, #7964, #7965, #7966, #7974, #7980, #7982, #7988, #7989, #7990, #7991, #7992, #7994, #7996, #7999, #8000, #8001, #8002, #8004, #8005, #8006, #8008, #8009, #8010, #8011, #8012, #8013, #8014, #8029, #8031, #8032, #8034, #8035, #8038

### **Deployment**

No special entries required.

# secuTrial<sup>®</sup> 4.9.1.10 (including 4.9.1.9)

Released 04.09.2015

## **New Functions**

No new functions implemented.

## **Fixed issues**

### **FormBuilder**

#8045 The "Tables layout" configuration option for sub-forms was not displayed in the print view of the form editing page.

This issue has been fixed.

#8047 It was not possible to import a project setup which had been exported from an earlier secuTrial® version (error message: "enum of type de.secutrial.eo.data.DDEComparison does not exist").

This issue has been fixed.

#8059 The editing of reports could not be saved if new columns or column descriptions had been created for existing or new SQL or free SQL reports.

This issue has been fixed.

#8060 In a project with centre-specific project versioning it was not possible to create new SQL- or free SQL-type reports (error message "This report type change is not allowed for projects with CPV! It is only possible to change between "Single field", "Single field per visit" and "Status".").

This issue has been fixed.

#8061 On the editing page for free SQL reports, meaningless numbers were shown in the user interface. This issue has been fixed.

# **AdminTool**

#8043 On the role rights overview page it is possible to filter by role. However, instead of filtering the selected role, the filter was applied to the displayed name of the selected role. This could result in multiple roles being displayed despite the filter.

This issue has been fixed.

#8055 If no project had been created in a new installation, it was not possible to display the role editing page and the overview of all role rights (exception).

This issue has been fixed.

#8057 In a new installation without a single existing project, the general, project-independent rights could not be edited on the role editing page. The configuration elements were only shown in the print  $vi$ ew.

This issue has been fixed.

### **DataCapture**

#8048 The mass import in an individual form could not be executed. When the form type was selected an error (Exception) occurred.

This issue has been fixed.

#8052 It was not possible to create scheduled and unscheduled visits according to the visit plan, the visit types were not treated correctly.

This issue has been fixed.

## **ExportSearchTool**

#8048 It was not possible to perform a search via different form types (visit, patient, adverse event).

This issue has been fixed.

Error Corrections in 4.9.0

## **CustomerAdminTool**

#8056 The database data model documentation that can be downloaded from the documentation page was incomplete. The available tables were listed on the navigation page, but the corresponding table descriptions were missing.

This issue has been fixed.

### **DataCapture**

#8044 If a tabular repetition group was configured with reversed repetition display, in the print view the headings above the items were shifted one column to the left.

This issue has been fixed.

#8050 If multiple "Show form if .." rules were created in a form with different A and B forms, after saving the forms both forms were correctly displayed in a selection list on the notification page if the rule conditions were fulfilled. If the first form A was selected and saved, only the second form B was offered for selection on the notification page. If the B form was selected and saved, the A form was once again offered for selection on the notification page. This alternation between A and B created an endless loop.

This issue has been fixed. After a rule follow-up form has been selected for editing, the edited form is removed from the selection list.

#8054 If the "Centre-specific project versioning" function was configured in a project and a centre was working in the productive area with an older project version, no repetitions could be deleted in forms with repetition groups (exception). In addition, the check to see whether repetitions can be deleted (repetitions containing queries or comments cannot be deleted) was not correct. Repetitions were sometimes hidden despite the existence of queries or comments. The markup of changed values from repetition groups in sent messages was also not always correct.

These issues have been fixed. In older project versions repetition groups are now also correctly handled with regard to all aspects.

Error Corrections in 4.8.0

### **DataCapture**

#8049 When editing discrepancies in the discrepancies report, an error (exception) occurred when discrepancies related to sub-form items and if the functions "Patient in multiple centres" and "Centrespecific visits" were configured in the project.

This issue has been fixed.

### **Deployment**

No special entries required.